## 領収書発行手順

① マイページよりエントリー履歴をクリック

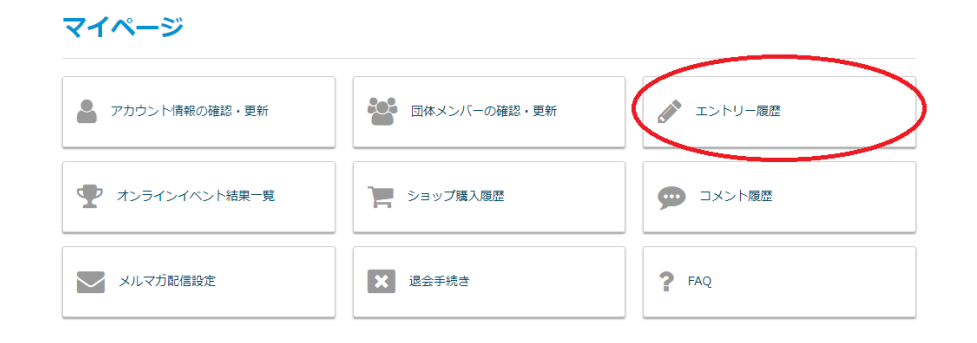

② 開催前大会の場合、「申し込み詳細を見る」、

開催後の大会の場合「過去参加大会を確認する」⇒「申し込み詳細を見る」をクリック ※領収書の発行ができる期間は大会開催日の 1 年後までとなります。

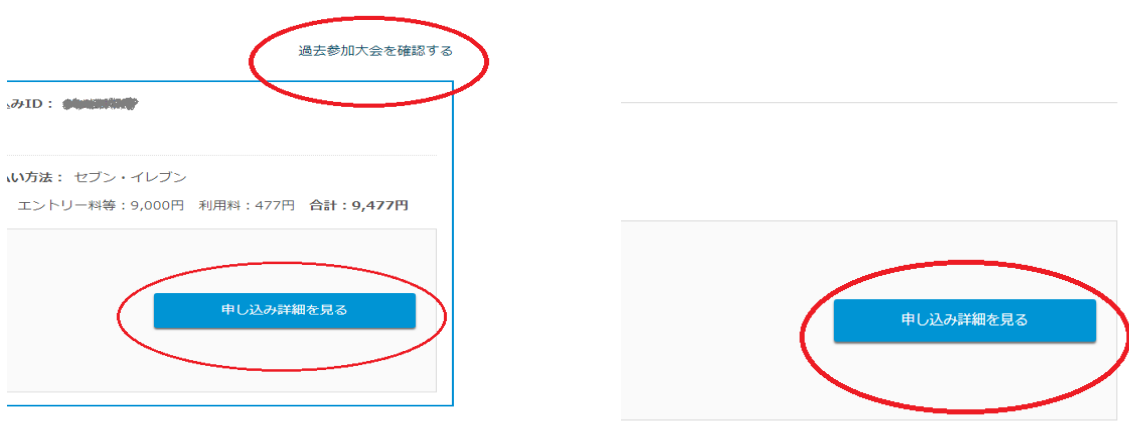

③ 領収書の発行にて宛名を登録の上、内容を選択⇒領収書発行ボタンをクリック ※宛名は初回発行時のみ設定可能です。一度発行した後に変更することはできません。

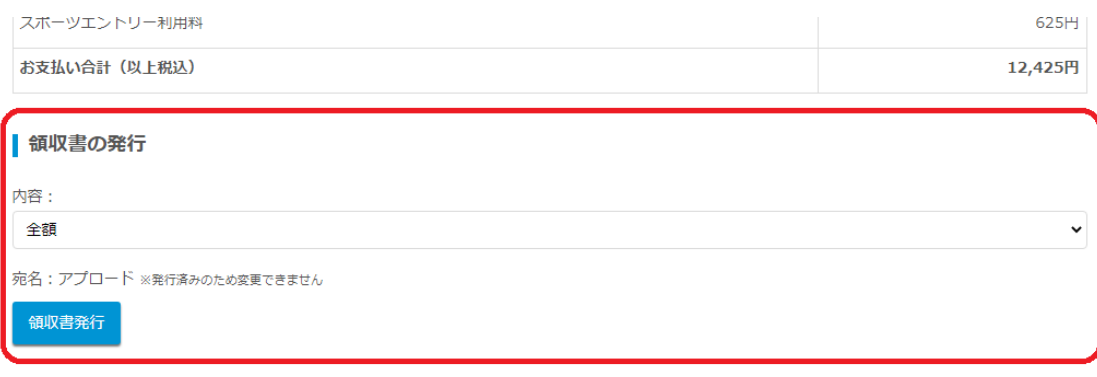

■ 参加通知書について

※表示される領収書は、電子的に保持している領収データを画面表示したものです。